## Setup for Webex Software on Mac

Step 1: Click on System Preferences (silver cog on the dock)

Step 2: When System Preferences opens, click on Security and Privacy

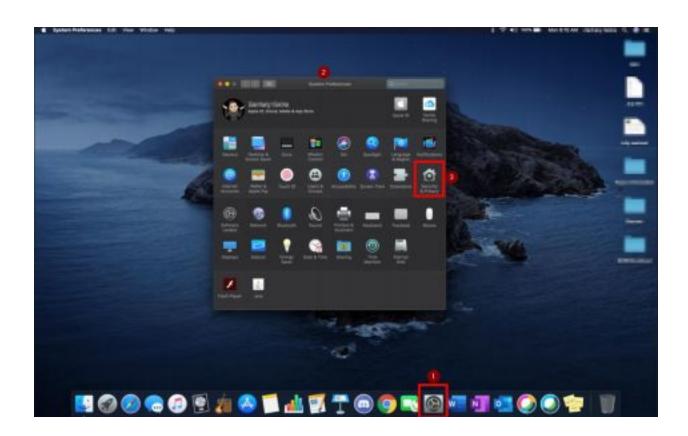

Step 3: Under Security and Privacy, click on Privacy

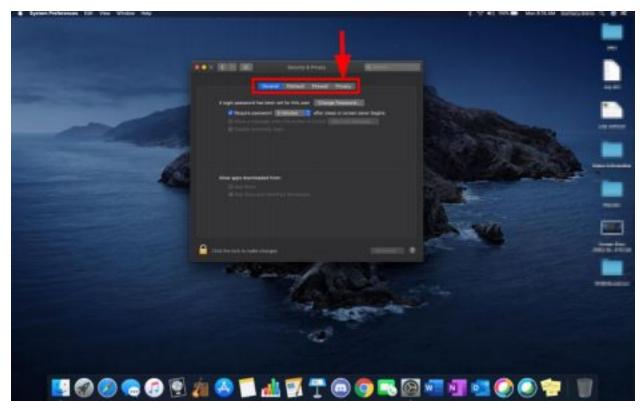

Step 4: On the bottom left, click the and enter your password or fingerprint

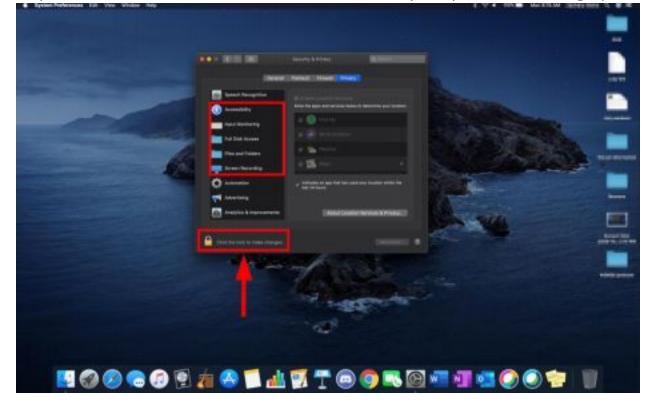

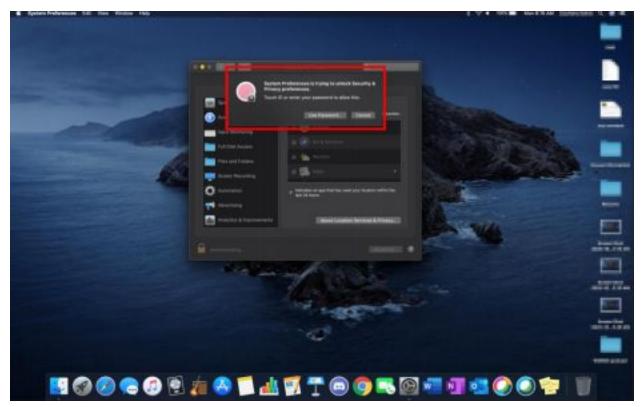

Step 5: On the left, click on **Camera**, and check the boxes for any **Webex** option

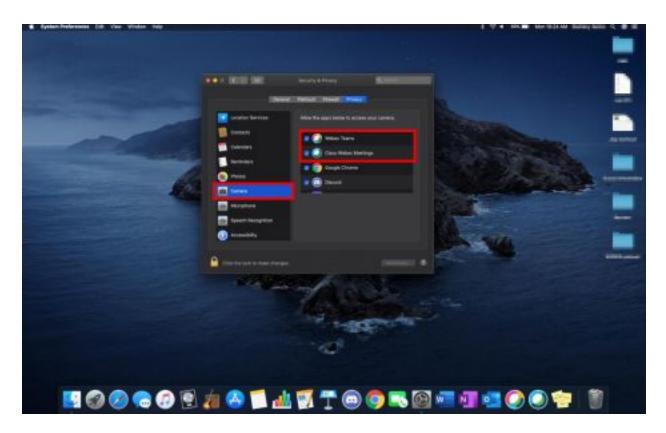

Step 6: A notification may appear and ask you to click "Later" or "Quit now". <u>Click</u> Later

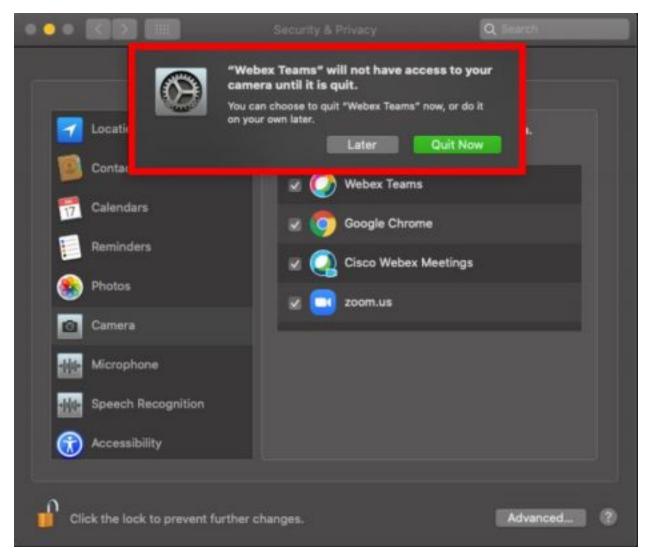

Step 6: Repeat the above step on the options for **accessibility, full disk access, files and folders, and screen recording** (when applicable)

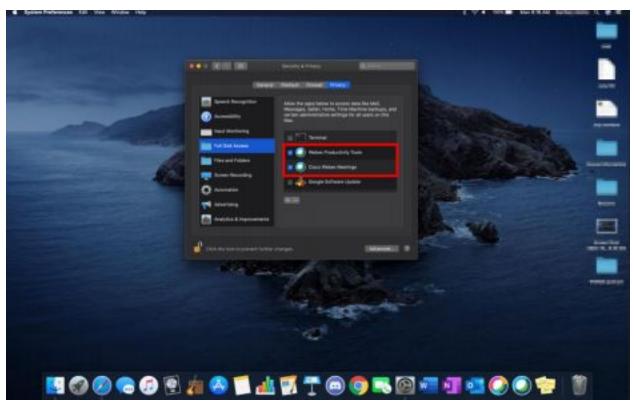

Step 7: Click the padlock to lock the sections

Step 8: Restart computer for settings to save